**V tem prispevku**

## JN – vnos naročilnice Evidenčni postopek, povezava naročilnice z računom ter analiza

Zadnja sprememba 14/05/2021 9:36 am CEST

Naročilnice vnašamo v **Knjigi prejetih računov** na zavihku **Javna naročila in drugo** --> **Javna naročila in drugo.**

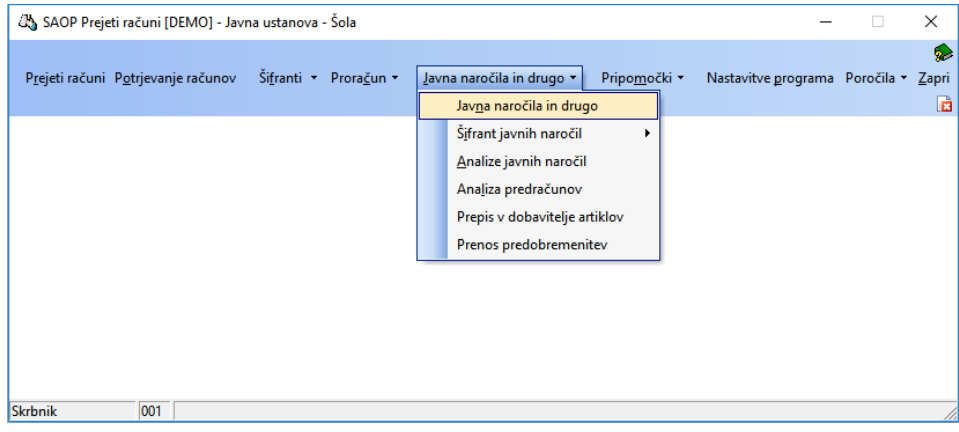

Odpre se nam razpredelnica, kjer vidimo že vnesene naročilnice in pogodbe.

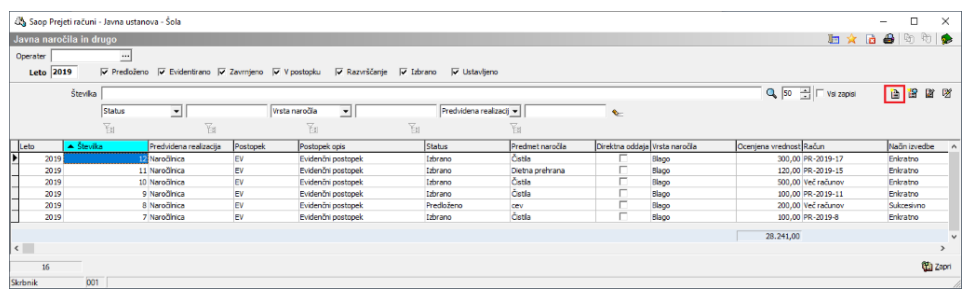

Z gumbom vnesi zapis začnemo z vnosom nove naročilnice.

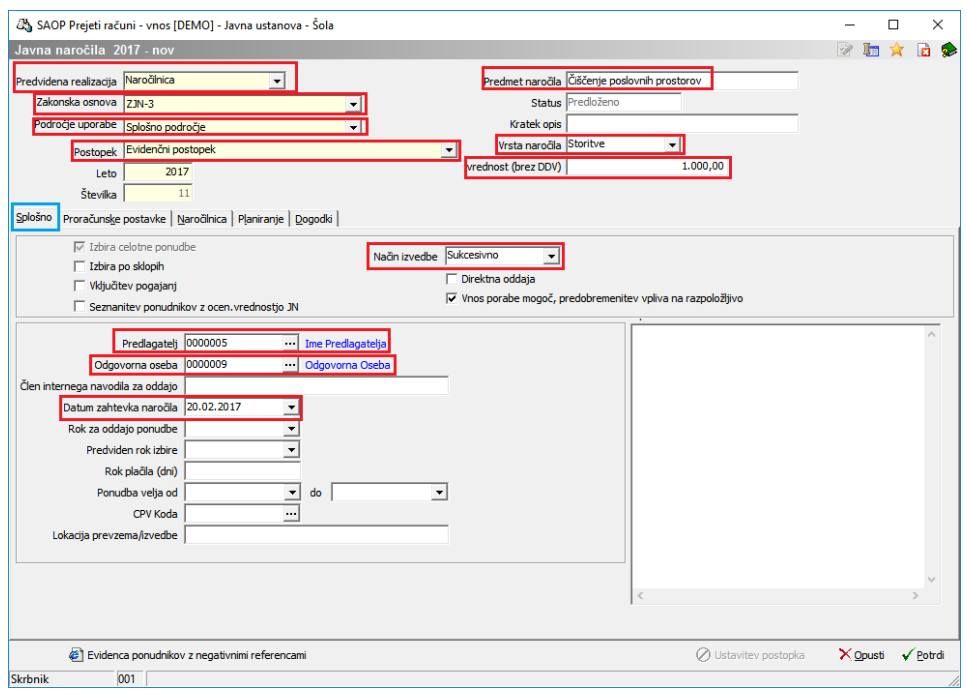

Na zavihku **Splošno** vnesemo vsaj:

- **Predvidena realizacija**: izberemo Naročilnica.
- **Zakonska osnova**: ZJN-3.
- **Področje uporabe**: Splošno področje.
- **Postopek**: Evidenčni postopek.
- **Predmet naročila**: napišemo opisno kaj naročamo.
- **Vrsta naročil**a: Izberemo med storitve, blago ali gradbena dela.
- **Vrednost** (brez DDV): vpišemo ocenjeno vrednost.
- **Način izvedbe**: Enkratno (v primeru, da pride en račun za eno naročilnico oz. sukcesivno, če pride več računov za eno naročilnico).
- **Predlagatel**j: izberemo predlagatelja naročila (predlaga se nam vnašalec naročilnice).
- **Odgovorna oseba**: se nam predlaga iz nastavitev programa.
- **Datum zahtevka naročila**: vnesemo datum naročilnice.

#### Zavihek **Proračunske postavke**:

Ta zavihek uporabljamo v primeru, da želimo spremljati porabo po proračunskih postavkah, oz. v primeru, če vnašamo vse na eno proračunsko postavko zato, da lahko primerjamo v analizi predvideno vrednost naročilnice ter vrednost računa. Če zavihka proračunske postavke ne želimo uporabljati v nastavitvah PRAC dodamo kljukico v kvadratek pred tekst Samo JN na zavihku Splošno.

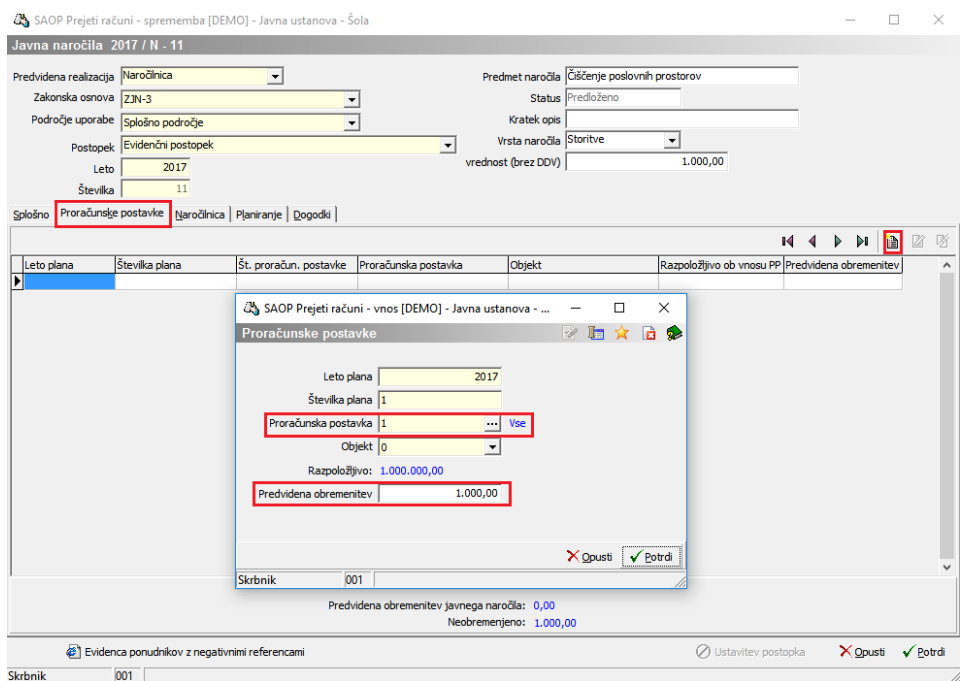

Z gumbom **vnesi zapis** izberemo proračunsko postavko in vpišemo predvideno obremenitev. Šole, ki želite spremljati v analizi predvideno vrednost naročilnice ter vrednost računa, imate navadno samo eno proračunsko postavko 1 – Vse.

#### Zavihek: **Naročilnica**

Tu vpišemo kaj naročamo.

Z gumbom **vnesi zapis** se nam odpre okno, kjer vnesemo predmet naročila. Za šole predlagam, da si ne vnašate vseh artiklov v šifrant, ampak se v šifrant artiklov vnese samo artikel z imenom blago ter storitev.

**Cena brez DDV**: vnesemo predvideno vrednost

V **dodatni pogoji** pa vnesemo opis kaj naročamo. To bo vidno na izpisani naročilnici.

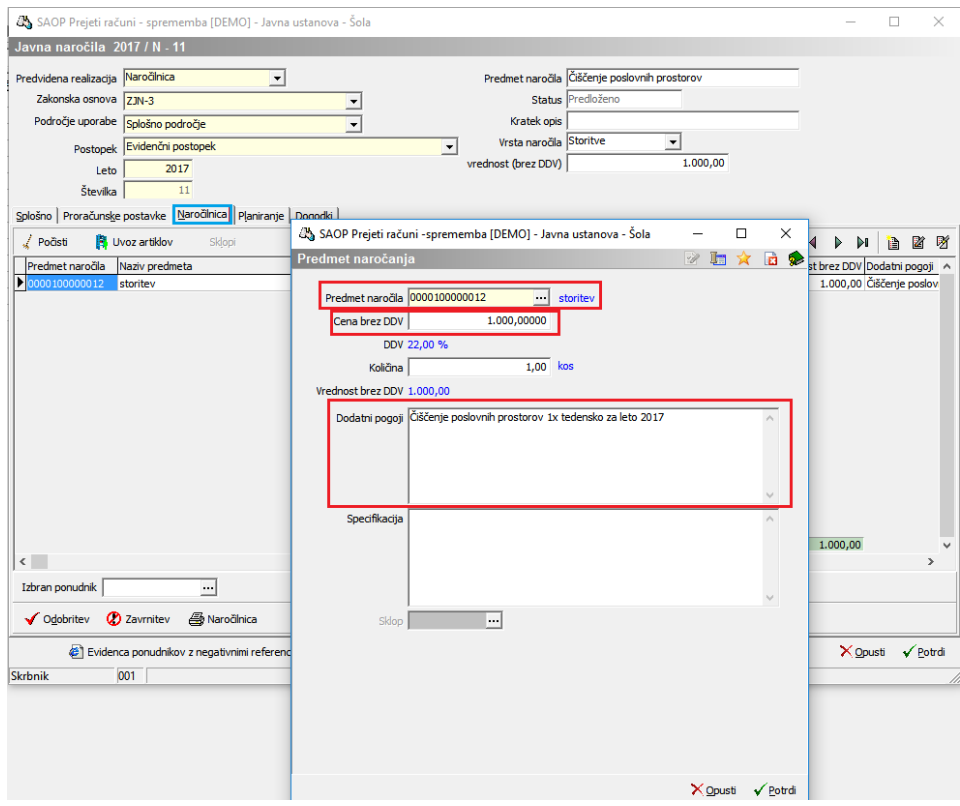

V polje **Izbran ponudnik** vpišemo dobavitelja.

Gumb **Odobritev-zavrnitev** se lahko doda na varnostni sistem, da ga ima samo odgovorna oseba, ki odobri ali zavrne izdajo naročilnice. Na **izpisu Naročilnica** se natisne naročilnico.

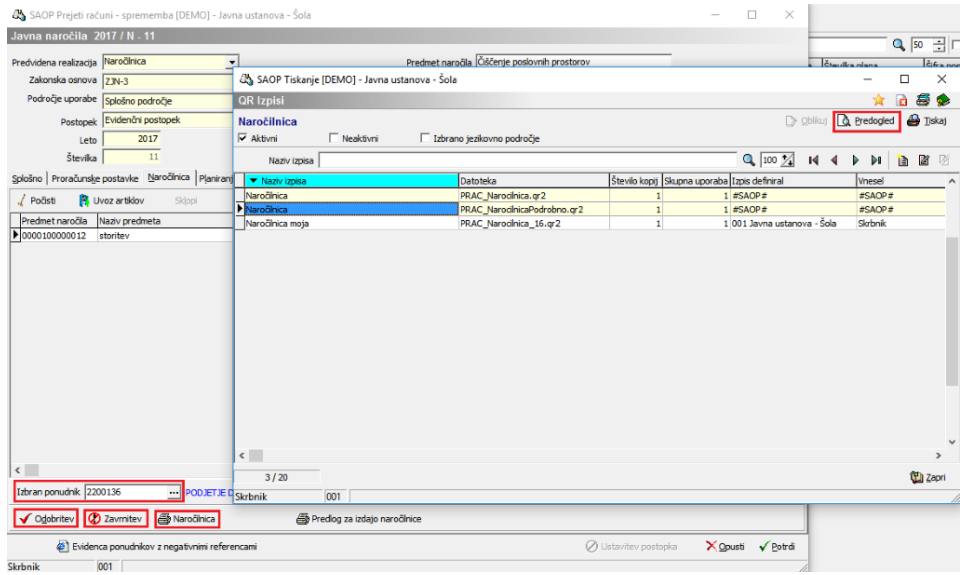

#### Uporabnik d.o.o.

# Ulica 12<br>5000 Nova Gorica<br>Identifikacijska številka za DDV: SI12345679

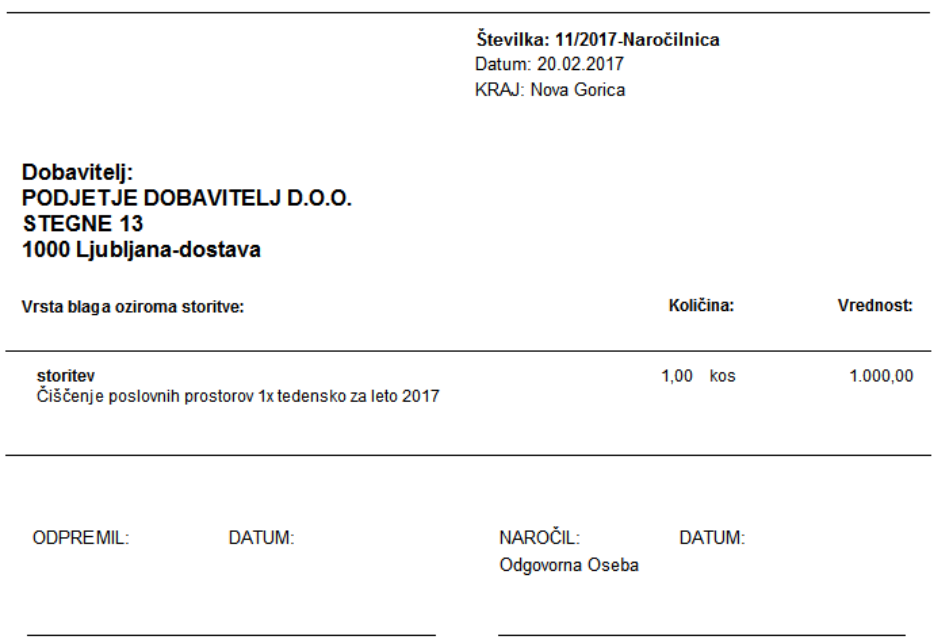

Izpis naročilnice se lahko po želji oblikuje. Dodamo lahko tudi žig in podpis, ki se pokaže samo v primeru, če je naročilnica odobrena, prikaz kdo in kdaj je naročilnico odobril, itd,… (za oblikovanje oddajte zahtevek za pomoč)

PREDSTAVITVENI UPORABNIK

PREDSTAVITVENA ULICA 1 1000 Ljubljana-dostava Identifikacijska številka za DDV: SI

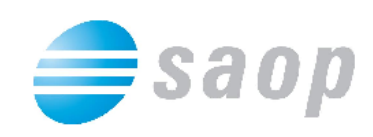

**NAROČILNICA** Številka: 12/2019-N Datum: 17.12.2019 Kraj: Ljubljana-dostava Dobavitelj: Dobavitelj A d.o.o. Ulica 15 5000 Nova Gorica Vrsta blaga oziroma storitve: Predvidena vrednost brez DDV: 300,00€ Naročamo Stelex 3 kos Wim 2 kos NAROČIL: ODGOVORNA OSEBA: Mitja Direktor Naročilo odobril: Skrbnik 17.12.2019 15:05:51 saop

### **Povezava prejetega računa z naročilnico**

Če želite v analizi spremljati, kako so prejeti računi povezani z naročilnicami, je potrebno prejete račune povezati z naročilnico, v primeru, da želite spremljati še predvideno vrednost in realno vrednost računa pa še izpolniti zavihek EPP.

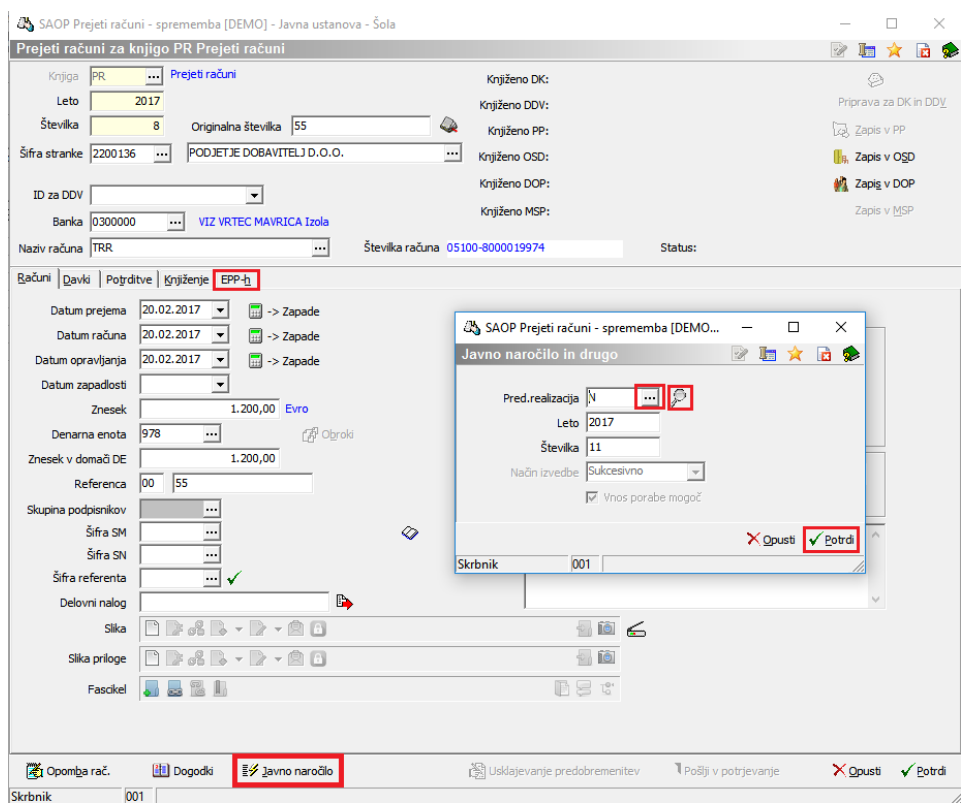

Najprej kliknemo na gumb **Javno naročilo** - odpre se nam okno, kjer povežemo račun z naročilnico.

Če kliknemo v polju Pred. realizacija na ... se nam v tabeli za izbor prikažejo vse naročilnice vseh dobaviteljev.

Za lažje povezovanje računa z naročilnicami priporočamo iskanje z  $\mathcal{D}$ . V tem primeru se nam prikažejo samo odobrene naročilnice stranke za katero vnašamo račun.

Ko imamo povezan račun z naročilnico ter izpolnjen zavihek

knjiženje, lahko izpolnimo še zavihek **EPP**.

V zavihku EPP vnesemo vrednost brez davka, kajti ta znesek se nam bo prenesel na analizo.

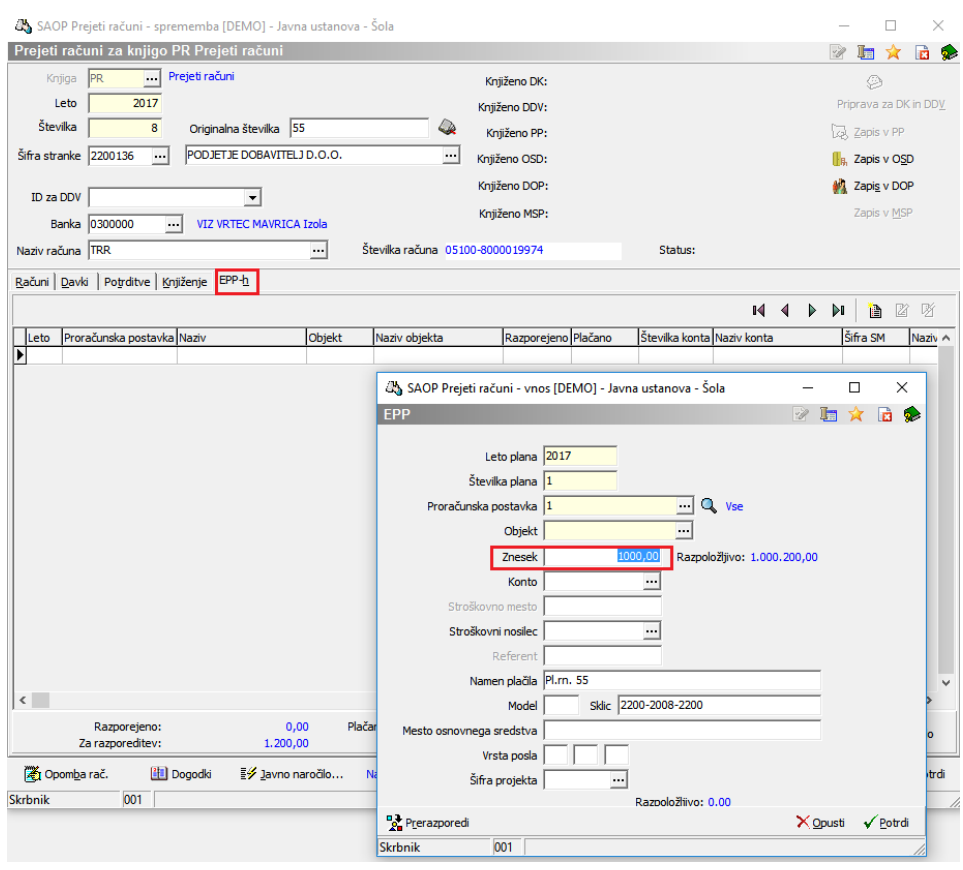

## **Pregled analize javnih naročil**

Na zavihku Javna naročila in drugo ->**Analize javnih naročil** dobimo analizo

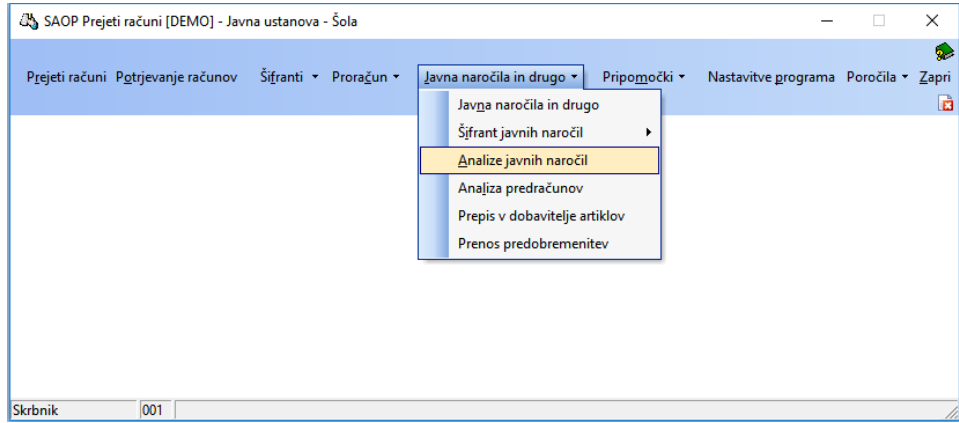

Odpre se nam spodnje okno, kjer se npr. omejimo, da želimo pregledati samo naročila za evidenčni postopek.

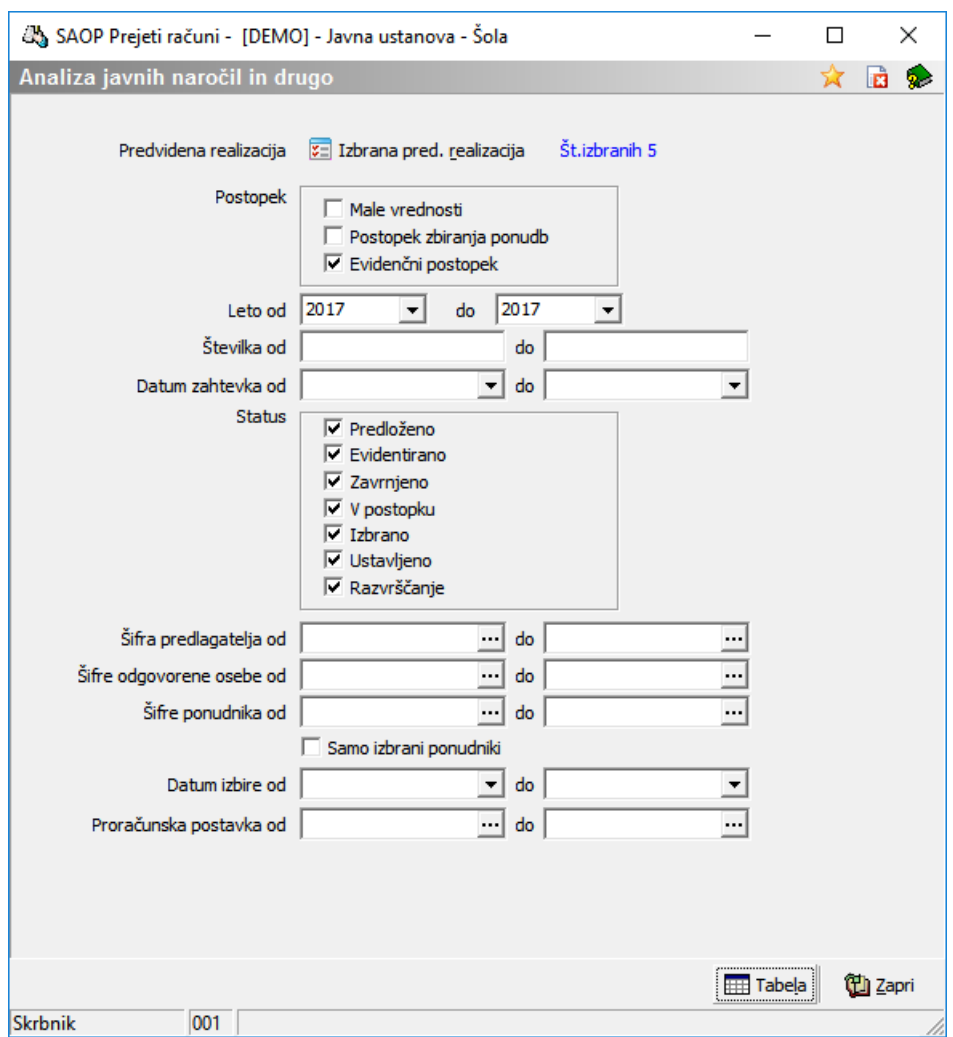

Na sliki vidimo, da je naročilnica št. 1 povezana z računoma številka1

s predvideno vrednostjo brez davka 200 eur. Znesek računa ni viden, ker na računu ni izpolnjen zavihek EPP.

Naročilnica 2 je povezana z računom 3. Vidimo tudi predvideno vrednost ter vrednost računa 100€.

Naročilnica 4 s predvideno vrednostjo 200€ je povezana z računi 5 in 6, vsak račun pa ima vrednost 10€.

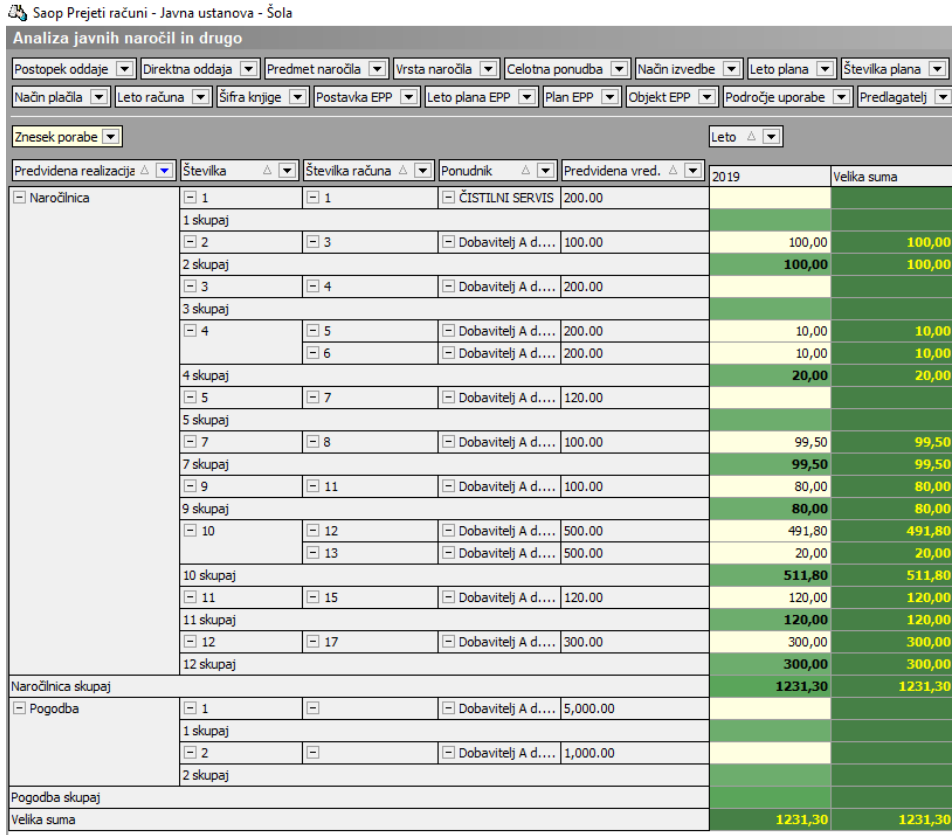

Z gumbom  $\mathbb{R}$  izvoz podatkov lahko izvozimo analizo v Excel.